# **Aport-212PG**

## **Programmable Device Server**

## **User Guide**

Version 1.0

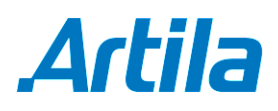

Copyright © Artila Electronics Co., Ltd. All Rights Reserved.

## **Table of Contents**

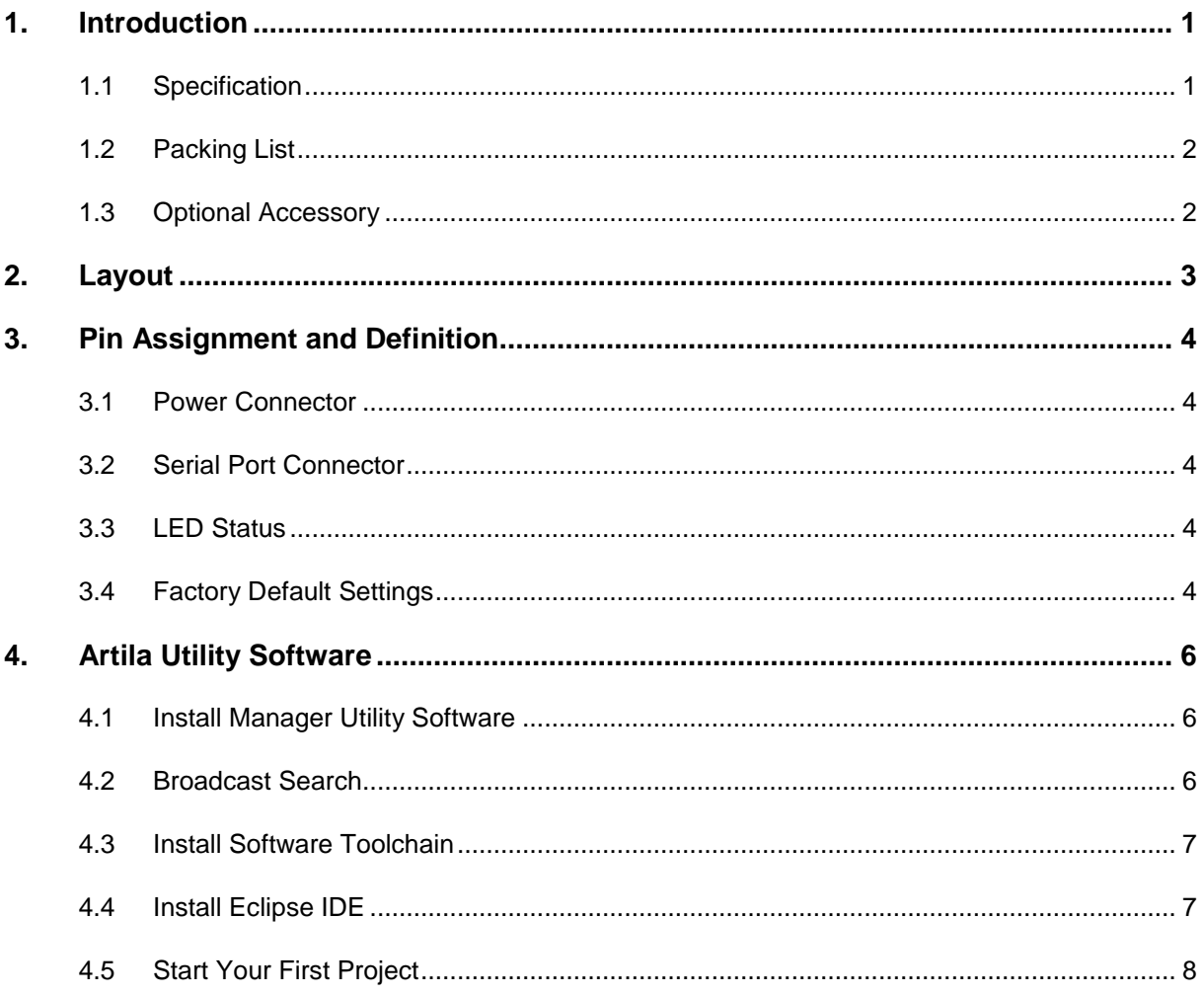

### **1. Introduction**

Aport-212PG is a programmable serial to Ethernet gateway which includes Cortex-M3 CPU, 64KB SRAM and 512KB flash. Aport-212PG is designed for users who are looking for a tiny but mighty computing platform which has FreeRTOS and lwIP pre-installed. The tool chain, Sourcery CodeBench Lite can be downloaded from mentor website or you can also use Keil from ARM. A tiny web server is also available for web-based application such as ajax. A demo web page source code is available for user's reference.

The key features are as follow:

- NXP LPC1768 ARM Cortex-M3 100MHz
- 512KB on-chip flash, 64KB SRAM
- Two configurable RS-232/422/485 serial ports
- One 10/100Mbps Ethernet ports
- One serial console port
- **Support IwIP and BSD socket library**
- Support tiny Web server and AJAX application
- **Windows configuration utility included**
- **Support Telnet and serial console command**
- **Toolchain: Sourcery CodeBench Lite (download from www.mentor.com)**

#### **1.1 Specification**

- **System:**
	- CPU: NXP LPC1768 Cortex-M3 100MHz
- **Serial port:** 
	- Port1: RS-232/422/485
	- Port2: RS-232/485
	- □ Baud rate: 1200 to 921600 bps
	- □ Flow control: None/Hardware/Xon\_Xoff
	- Data bit: 5 to 8
	- Stop bit: 1 to 2
	- □ Protection: 15KV ESD
- **Ethernet:**
	- <sup>D</sup> 10/100 Mbps, RJ45
	- **Protection: 1500V Magnetic isolation**
- **Serial console port:**
	- □ RS-232: 115200 baud rate, None flow control, 8 bits data, 1 stop bit
- **Power:** 9~40VDC power jack and terminal block
- **Dimension:** 108 x 78 x 25 mm (H x W x D)
- **Operating Temperature:** 0~70°C
- **Storage Temperature:** -20~85°C

#### **1.2 Packing List**

- Aport-212PG programmable device server
- **Software toolchain (download from Artila FTP)**
- **Manager Utility (download from Artila FTP)**

#### **1.3 Optional Accessory**

- CB-RJ2CON-100 (91-RJCON-100): Console Cable (RJ45 to DB9 Female, 100cm)
- DK-35A (36-DK35A-000): DIN RAIL Mounting Kit
- PWR-12V-1A (31-62100-000): 110~240VAC to 12VDC 1A Power Adaptor

## **2. Layout**

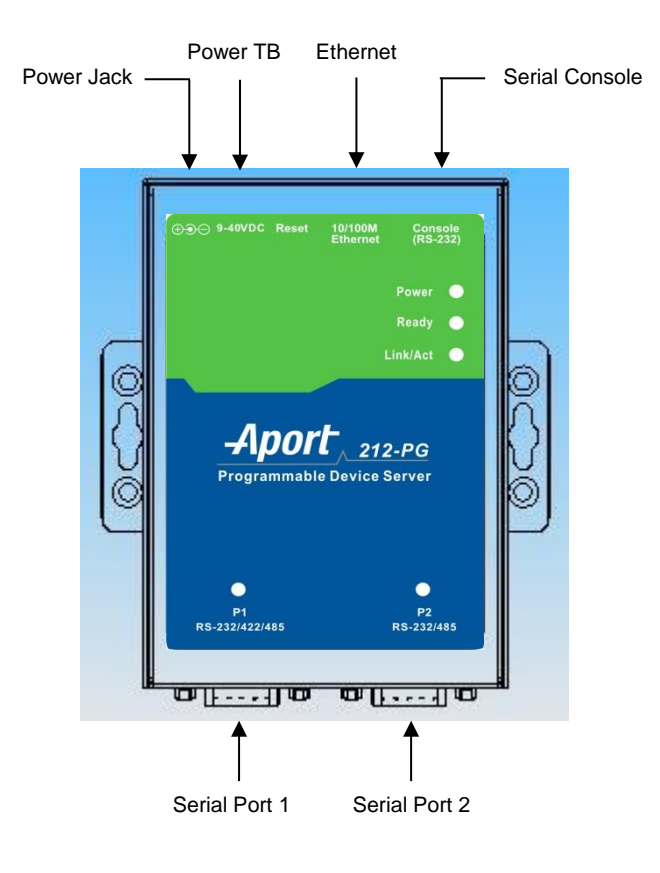

## **3. Pin Assignment and Definition**

#### **3.1 Power Connector**

Connecting 9~40VDC power line with the Aport-212PG terminal block or the power jack. If the power is properly supplied, the Power LED will keep solid yellow color.

#### **3.2 Serial Port Connector**

Serial Port uses a Male DB9 connector and it includes RS-232, RS-422 or RS485 signal and pin assignments are described as follow:

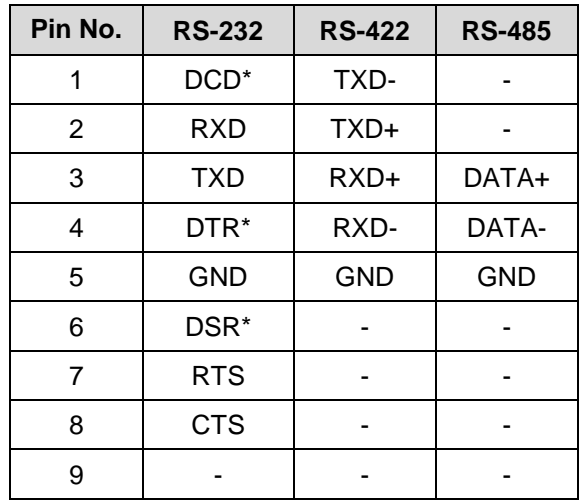

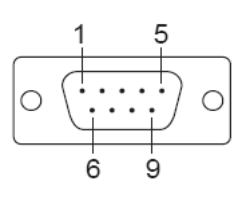

#### **3.3 LED Status**

The LED provides the Aport-212PG operation information. The LED status is described as follow:

- **Power LED:** Power LED keeps ON if power (+9VDC to +40VDC) is correctly input to Aport-212PG.
- **Ready LED:** Ready LED keeps ON when Aport-212PG firmware is ready for operation.
- **Link/Act LED:** Link and Activity LED will turn ON when the Ethernet cable is connected. When there is network data traffic, this LED will flash.
- **RX/TX LED:** The RX/TX LED is a dual color LED that indicates the serial data traffic. The Yellow LED stands for receiving data and Green LED means transmitting data.

#### **3.4 Factory Default Settings**

**IP Address:** 192.168.2.127

**Netmask**: 255.255.255.0

**Serial Port:** RS-232

Baud rate: 115200

Data: No parity, 8 bits, 1 stop bit

Flow control: None

#### **Serial Console port:** RS-232

Baud rate: 115200

Data: No parity, 8 bits, 1 stop bit

Flow control: None

#### Web console: http://192.168.2.127:5003

Telnet console: telnet 192.168.2.127 5001

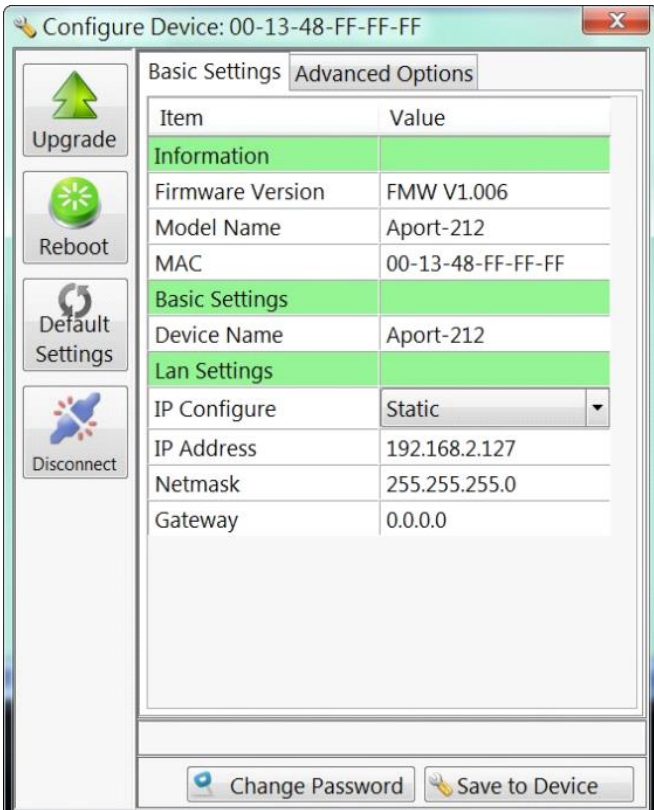

### **4. Artila Utility Software**

#### **4.1 Install Manager Utility Software**

You can find many useful software utilities from Artila FTP. You need to install Manager Utility first in order to configure the Aport-212PG. To install the Manager Utility, please find the *ManagerUtilitysetup.exe* as shown following:

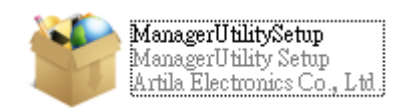

#### **4.2 Broadcast Search**

Once start Manager utility, you can click telescope icon to search the Aport-212PG in the network.

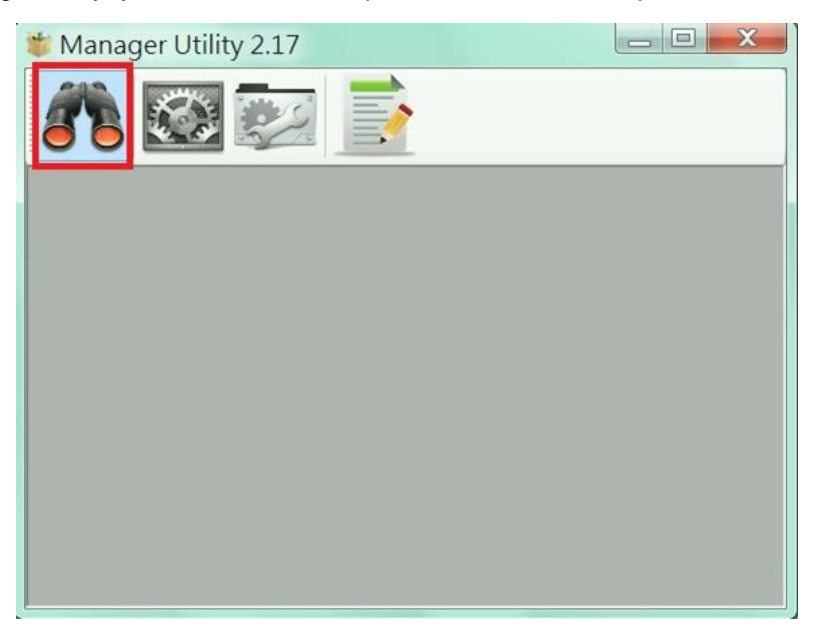

Click the device to configure its settings.

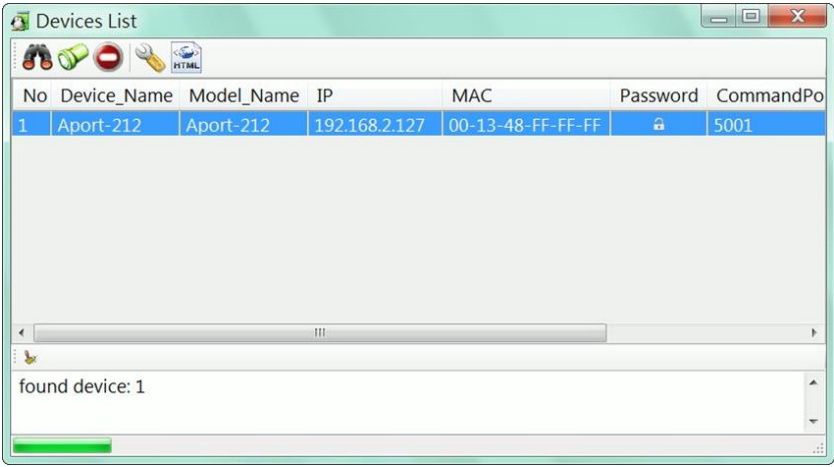

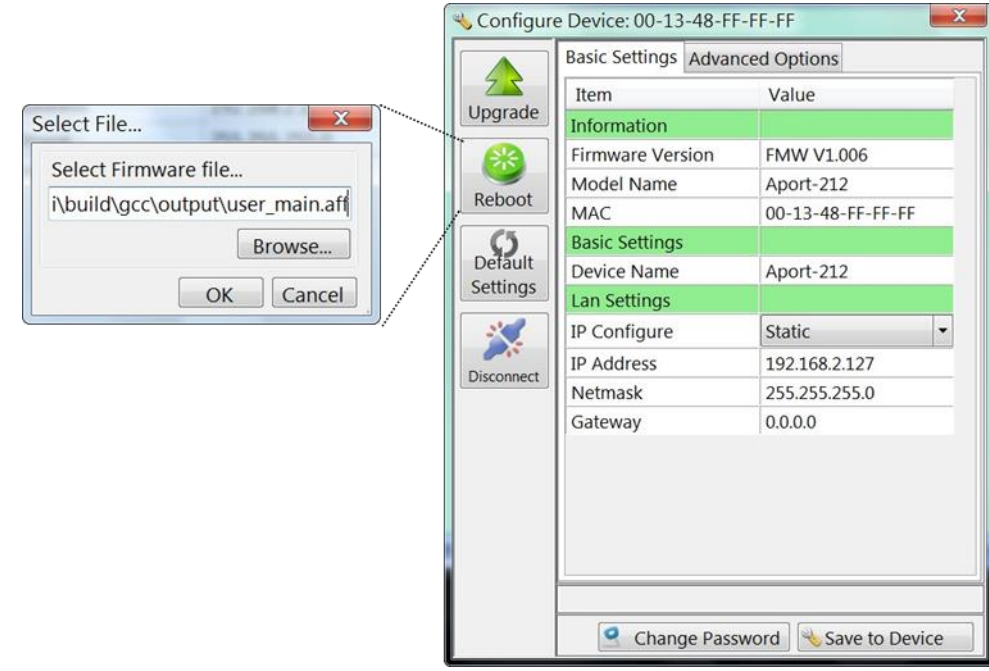

Click the upgrade to upload the new firmware *user\_main.aff.*

#### **4.3 Install Software Toolchain**

The toolchain, Sourcery CodeBench Lite ARM EABI Release is available at:

<http://www.mentor.com/embedded-software/sourcery-tools/sourcery-codebench/editions/lite-edition/>

Configure the environment to add the path of the toolchain. After installing toolchain, a new path will be added to Windows Environment i.e.:

*Sourcery\_CodeBench\_Lite\_for\_ARM\_EABI\bin*

Restart the computer to make the new environment effective. After installation, you can test toolchain as follow:

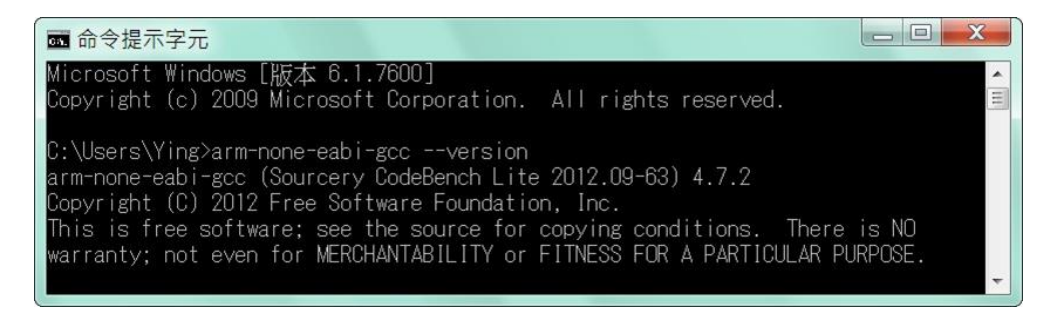

#### **4.4 Install Eclipse IDE**

If you are interesting in using IDE to develop your program, the eclipse IDE is available at:

<http://www.eclipse.org/downloads/>

And choose C/C++ compiler option.

#### **4.5 Start Your First Project**

Run eclipse and select a workspace: *BSDrls\Examples*. You can find the path of the example program on Artila FTP with path: *BSDrls\Examples.*

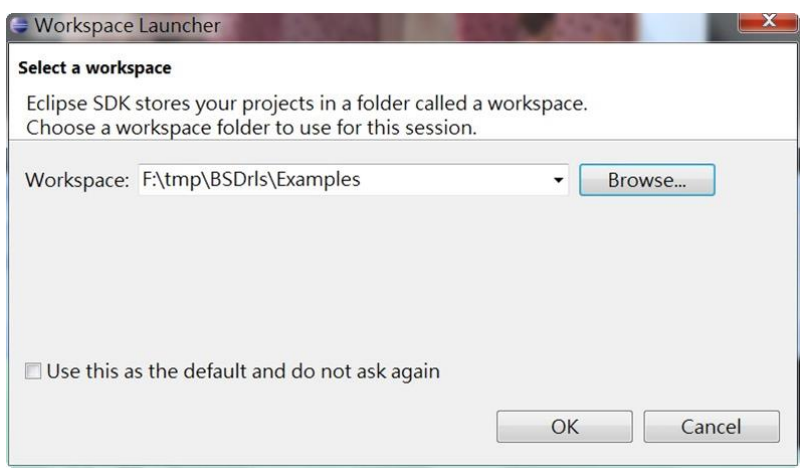

Choose C/C++ in the Workbench.

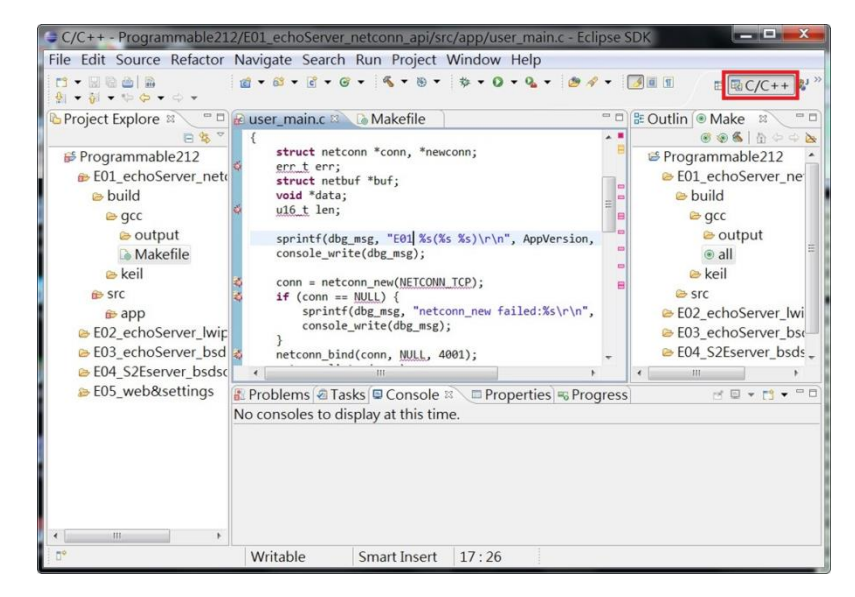

Modify the make file to compile the program as follow:

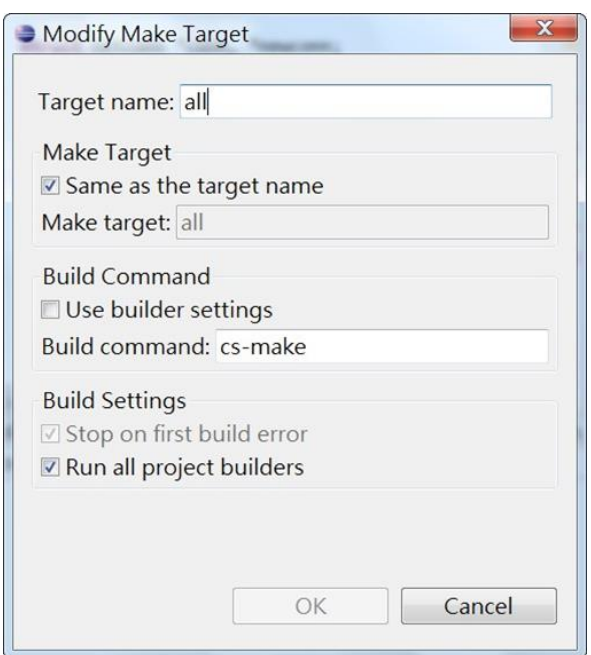

Use make file to build target.

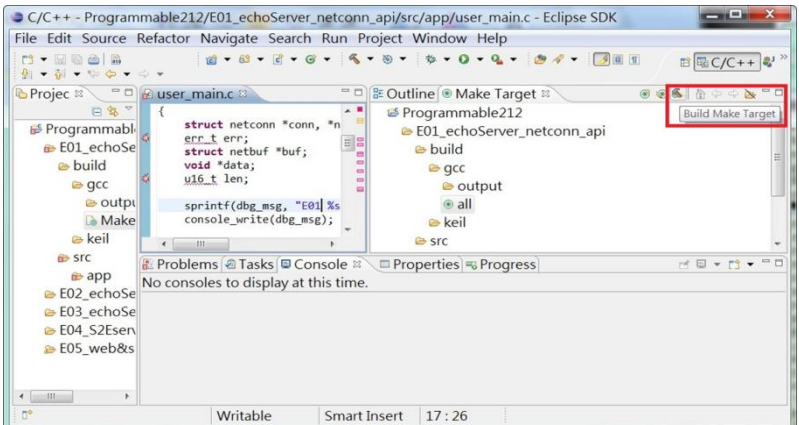

Once project is built, you will find the target execution file *user\_main.aff* is generated and available at: *E01\_echoServer\_netconn\_api\build\gcc\output*

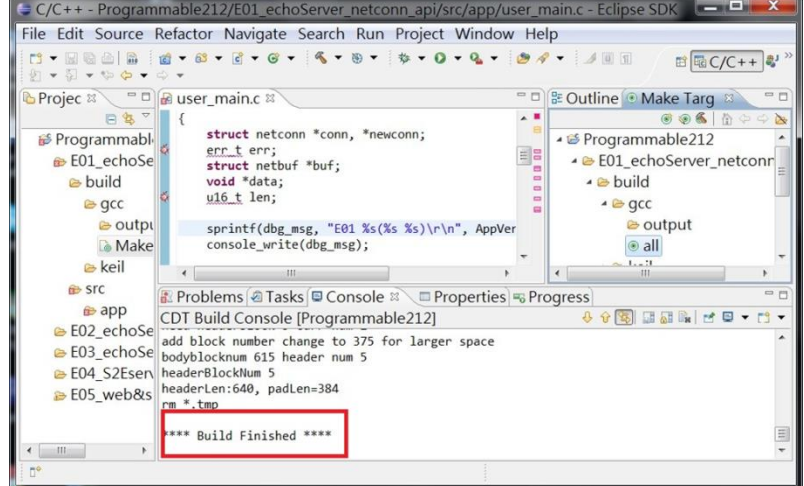